## **アカウント登録方法**

## **① メールアドレス登録**

申請案内チラシ(ウラ面)に記載の二次元コードより、メールアドレス登録画面にアクセスして ください。

登録するメールアドレスを入力し「入力内容の確認ページへ」ボタンをクリックしてください。 登録されたメールアドレス宛に「パスワード登録URL」が記載されたメールが届きます。 メールに記載のURLにアクセスしてください。

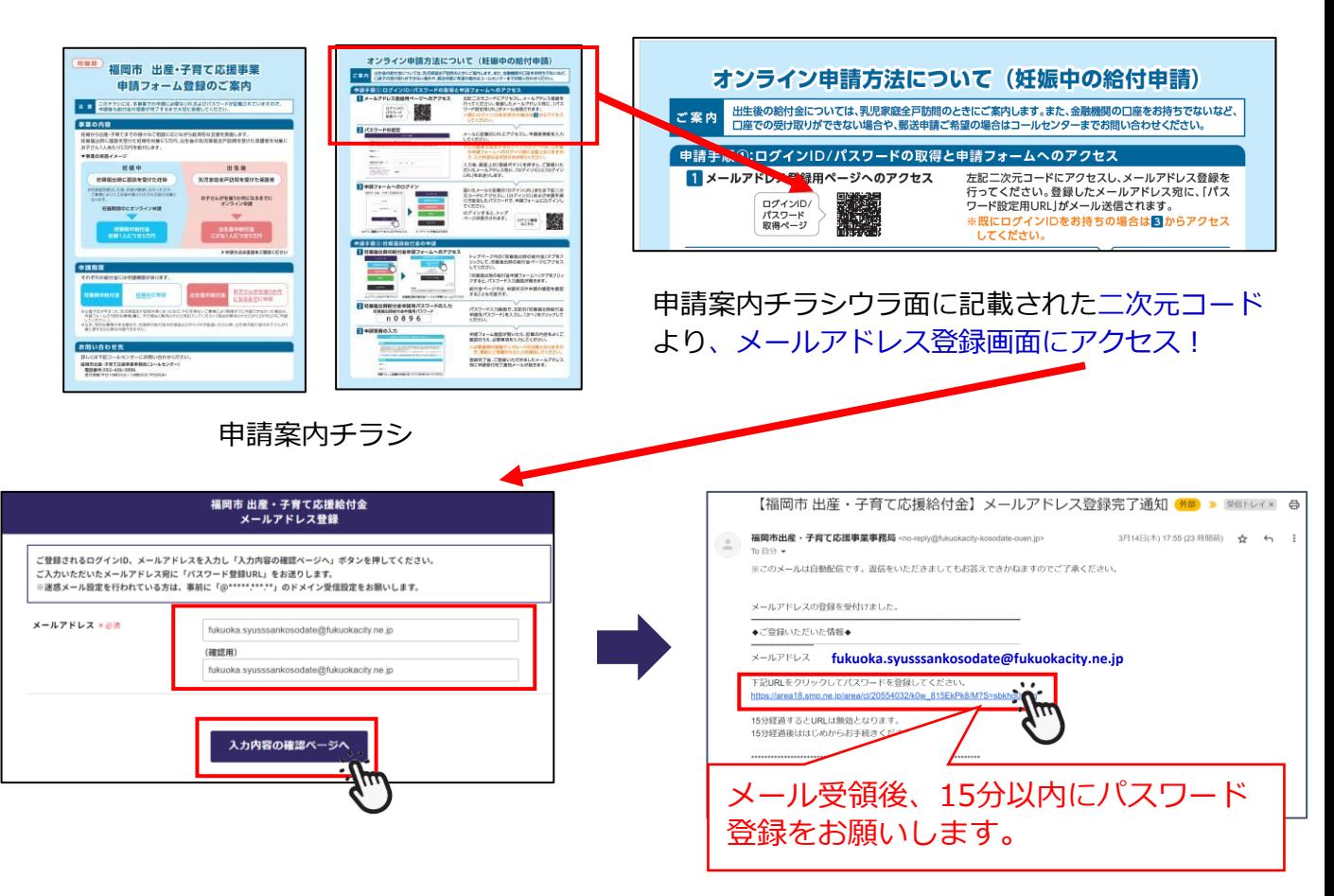

**② パスワード登録**

申請者情報を入力し、確認後「登録」ボタンをクリックしてください。ログインパスワードは半角 英数字、記号を各1文字以上含めた8文字以上で登録して下さい。 登録されたメールアドレスにログインIDとURLが記載された 8文字以上でなければ メールが届きます。メールに記載のURLにアクセスしてください。 登録できません。パスワード登録 【福岡市 出産・子育て応援結付金】アカウント登録完了通知 (外部) D 図GEレイ× ₿ ご登録されるログインバスワードを入力し「登録」ボタンを押してください。<br>ご登録いただいたメールアドレス宛に「ログイン!の」「ログインURL」をお返りします。<br>※速度メール版定を行われている方は、事前に「@fukuokacity-kosodate-ouen.jp」のドメイン受信設定をお願いします。 non=<br>■市出産・子育了応援事業事務局 <no-reply@fukuokacity-kosodate-ouen.jp> 3月14日(木) 18:06 (23 時間前) ☆ ← ンCのメールは自動配信です。<br>返信をいただきましてもお答えできかねますのでご了承ください。 中請者 姓 + 6年 福岡市出産・子育て応援事業事務局です。<br>新規アカウントの登録を受け付けました。 中請者 名 +6回 花子 中語者生年月日 (西暦) +6法 <sup>ログイのログインIDが表示されています<br>TERURL®クリックしてログインしてください。<br>https://interst.smo.interestate/imposite/interstate.com/part.com/part.</sup> 2004 年 03 月 18 日 ログインバスワード +69 ※半角英字、半角数字、記号を各1文字以<br>上言めた8文字以上を入力ください<br>なお、使える記号一覧はこちらです。<br>!\*\*5%&'()\*\*.../;;;=>?@[\]\*\_`{||-■ 指定されている形式で入力してください。 引き続きよろしくお願いいたします。 半角英字、半角数字、記号を各1文字以上含めた8文字以上を入力ください 福岡市出産・子育て応援事業事務局<br>TEL:092-406-0896<br>【受付時間】10〜18時(平日)

 $1/2$  –

## **③ ログイン**

メールで受領したログインIDと②で登録したパスワードを入力し、「ログイン」ボタンをクリック してください。ログインIDとパスワードはスクリーンショットやメモに残すことをおすすめします。 パスワードをお忘れの場合、画面下部「パスワードお忘れの方はこちら」より再設定が可能です。

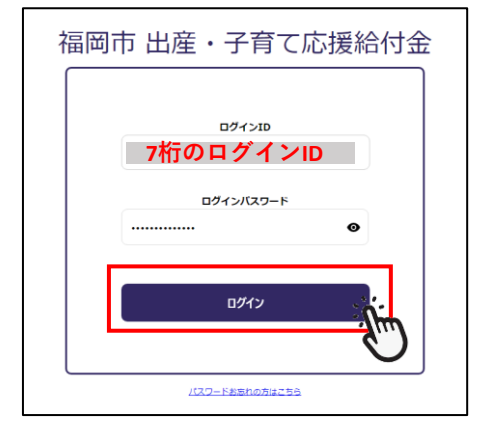